# **MANUAL DE TRAMITACIÓN ELECTRONICA**

# **RENOVACIÓN DEL TÍTULO DE FAMILIA NUMEROSA**

Se accede al tramitador online a través de la página del trámite: [https://www.aragon.es/tramitador/-](https://www.aragon.es/tramitador/-/tramite/primera-emision-titulo-familia-numerosa/renovacion-del-titulo-de-familia-numerosa) [/tramite/primera-emision-titulo-familia-numerosa/renovacion-del-titulo-de-familia-numerosa](https://www.aragon.es/tramitador/-/tramite/primera-emision-titulo-familia-numerosa/renovacion-del-titulo-de-familia-numerosa)

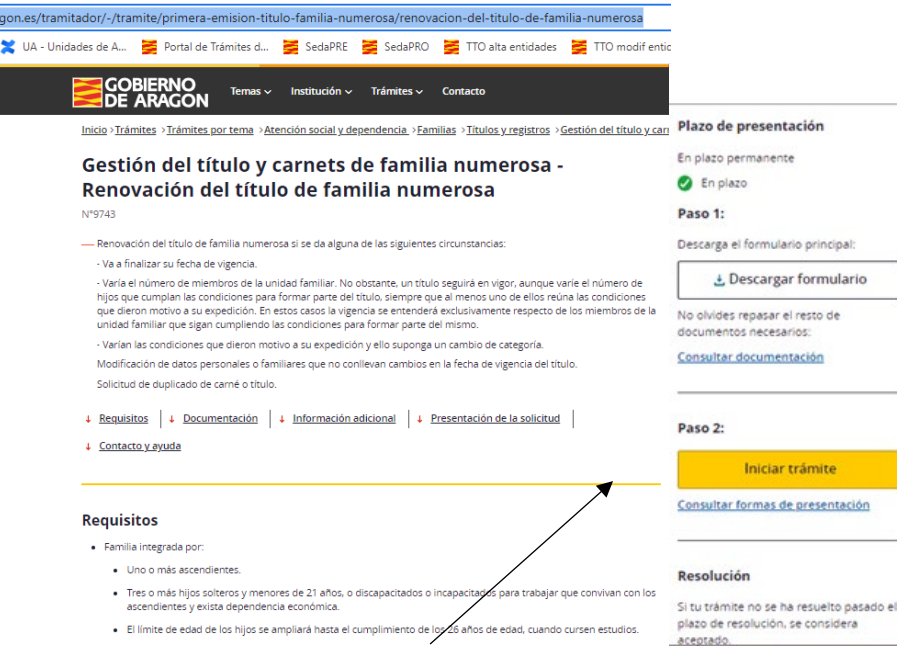

Pulsamos Iniciar trámite para acceder al tramitador online (TTO)

ara

Para poder finalizar el trámite con firma electrónica hay que pulsar "Identificarme con certificado o cl@ve". La aplicación pedirá la clave o pin personal. En caso de no contar con cl@ve o certificado puedes realizar el trámite y descargar la solicitud para su presentación física en una oficina de registro.

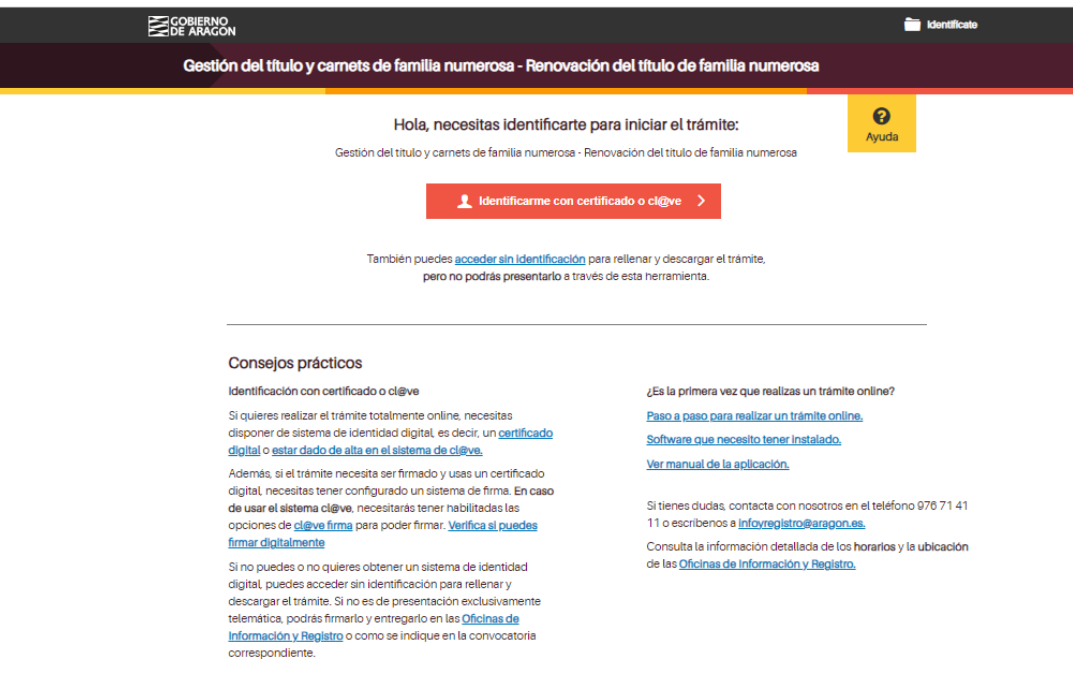

En primer lugar, se ofrece información sobre protección de datos para que sepas quien es el responsable del tratamiento de tus datos personales.

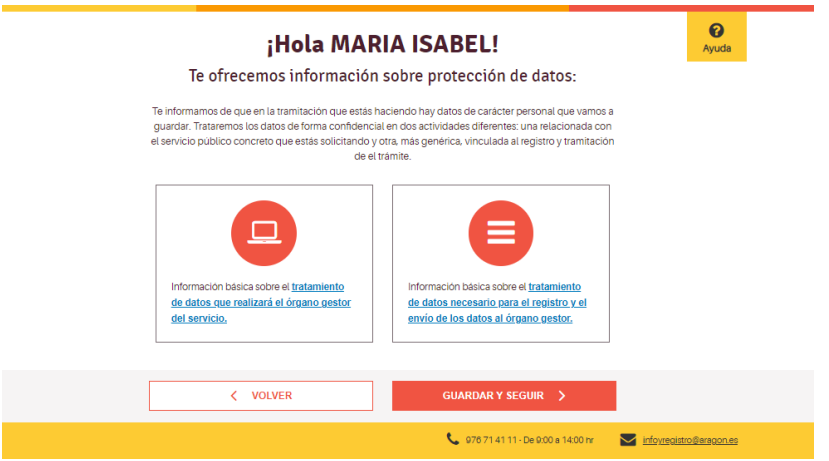

Vemos que nos ha identificado correctamente y pulsamos "Guardar y seguir".

Si estás haciendo el trámite para ti, pulsa "Para mí, persona física".

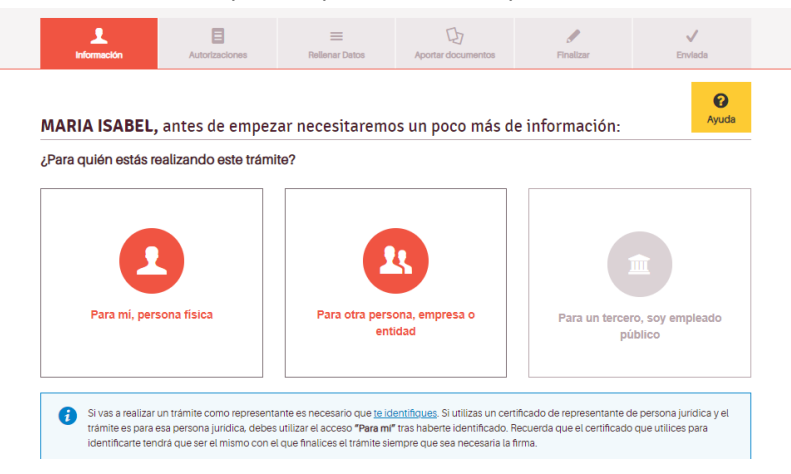

Si nos hemos identificado correctamente, en esta pantalla sólo tendremos que añadir correo electrónico y teléfono por si la Administración tiene que ponerse en contacto contigo.

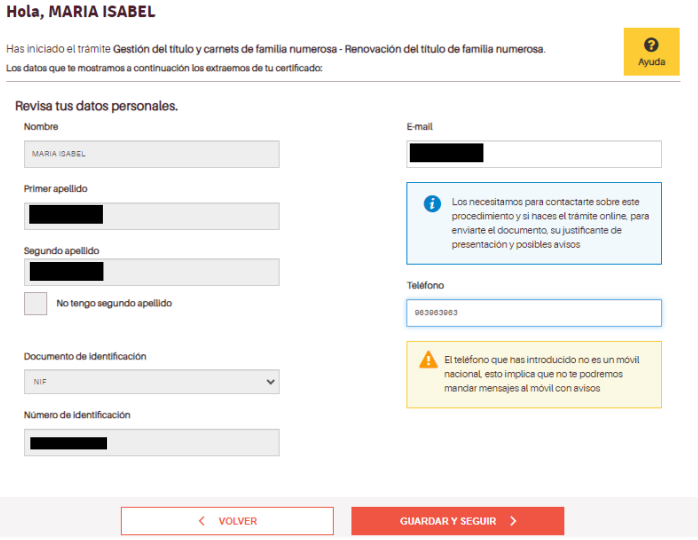

Si lo haces en representación de otra persona, pulsa "Para otra persona, empresa o entidad". Deberás introducir el tipo de representación y los datos de tu representado; antes de la firma deberás aportar el documento de representación.

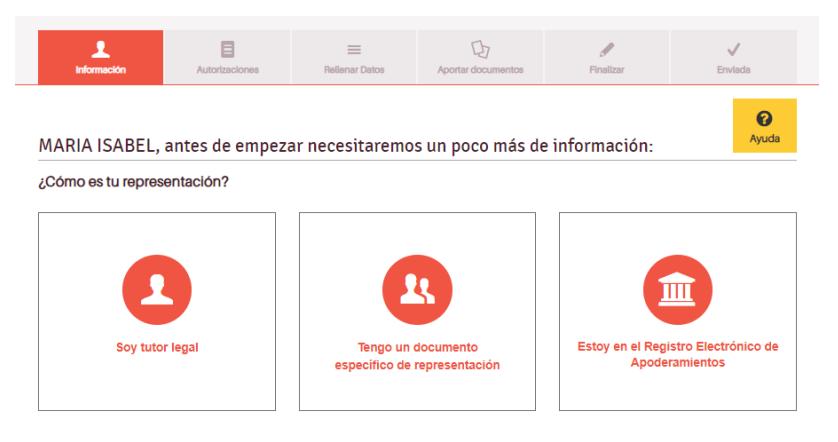

En función de la opción elegida se rellenan los datos del representado.

A lo largo de las pantallas aparecerán mensajes de ayuda y en la parte inferior de cada pantalla se da la opción de volver a la anterior o de guardar y seguir.

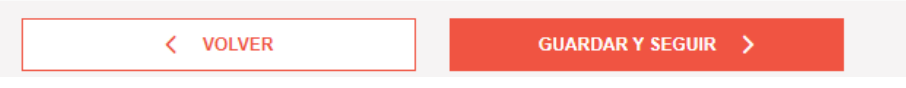

En la siguiente pantalla se informa de la documentación a aportar en este trámite y que la administración puede consultar por ti; por lo tanto, si nos autorizas, no deberás adjuntarla.

A partir de ahora, en la parte superior de la pantalla, aparecerá quién hace el trámite y para quién.

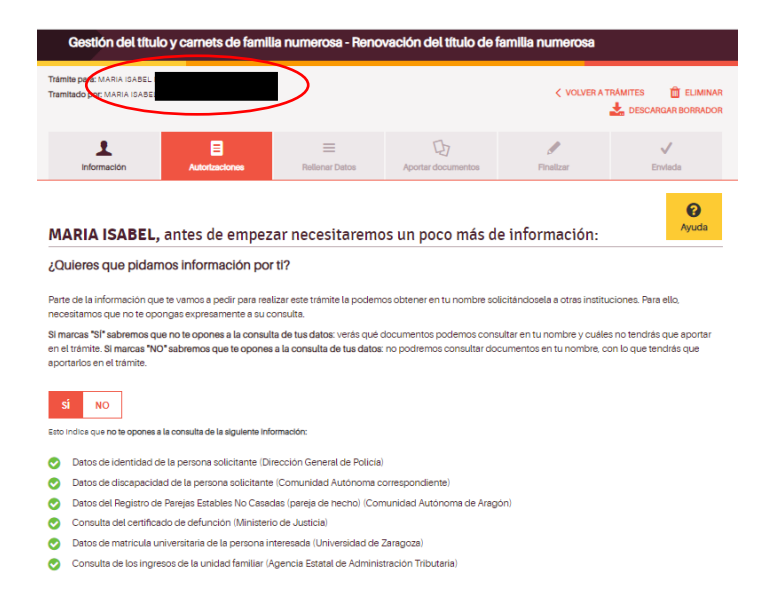

Ahora ya hay que empezar a rellenar los datos relativos a la familia. No es necesario acabar el trámite en una sola sesión. Antes de firmar puedes recuperarlo en el punto en el que lo hayas dejado y terminar de rellenar tu solicitud.

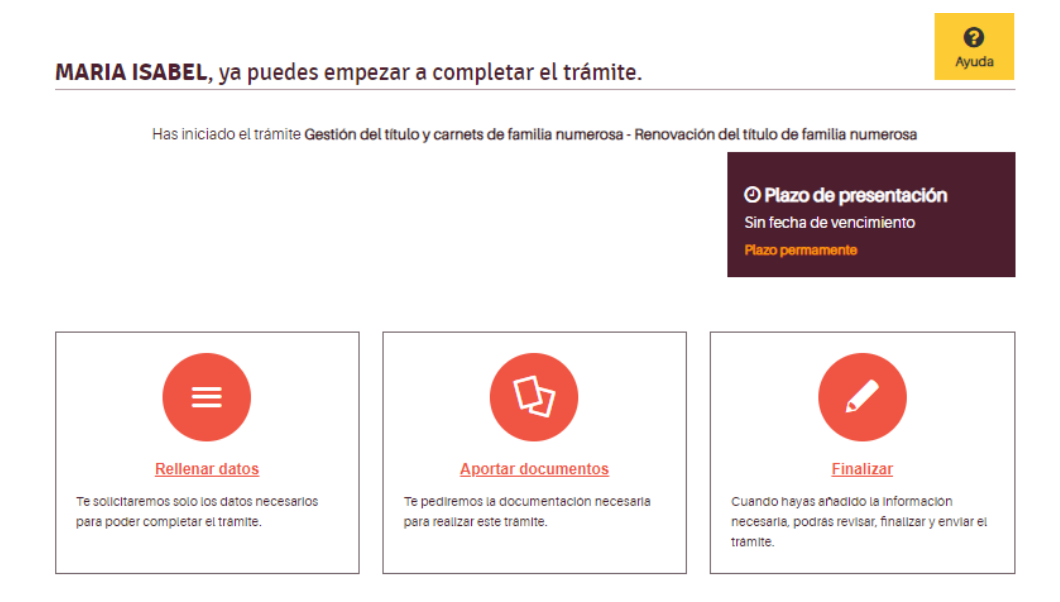

En las siguientes pantallas debes seleccionar las opciones que se correspondan con las características de tu familia. Según las opciones que elijas en la última pantalla se te solicitarán los documentos necesarios.

# **1) Datos adicionales de la persona solicitante**

Los datos del solicitante se toman del certificado electrónico de quien presenta la solicitud si hace el trámite para sí mismo o de los datos incluidos por su representante.

Aquí deberás incluir el número del título de familia numerosa y qué tipo de trámite quieres hacer: solicitar un duplicado o renovar el título. Asimismo, debes indicar la provincia en la que vas a registrar tu solicitud., que corresponderá con la de tu domicilio habitual.

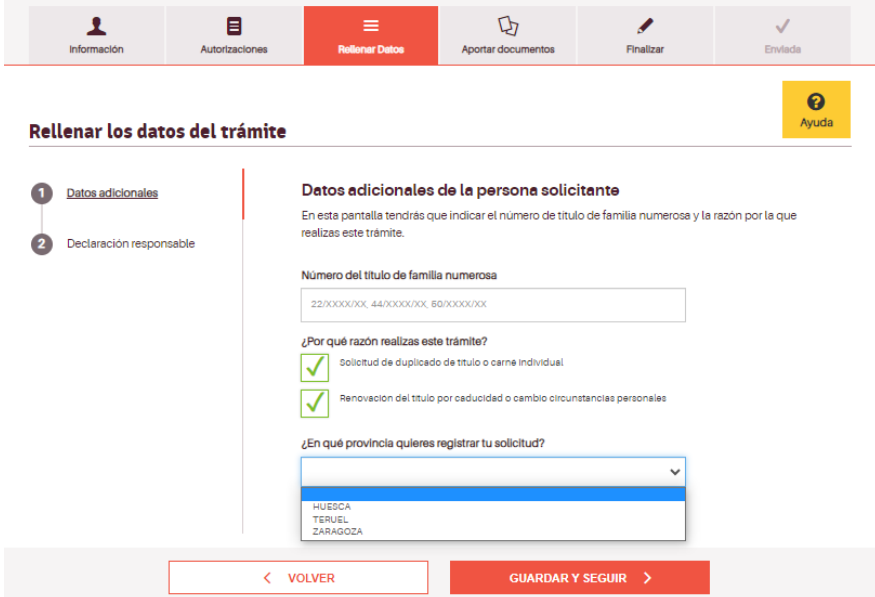

# **2) Duplicados.**

Si has marcado en la pantalla anterior que quieres algún duplicado, aquí deberás indicar si es de título o de carné. Y si es de carné, si vas a solicitar uno o más.

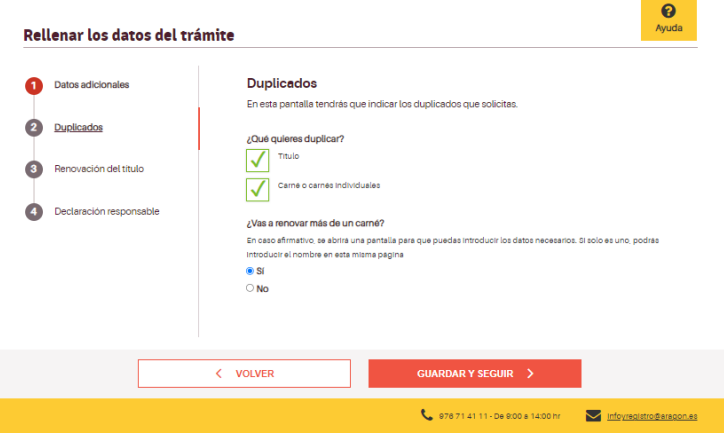

En el caso de solicitar duplicado de más de un carné, al Guardar y seguir aparecerá la siguiente pantalla.

# **3) Nuevo carné de familia numerosa**

Añade uno a uno los datos de los titulares de los carnés de lo que necesites duplicado y pulsa + AÑADIR DATOS, para poder introducirlos a todos. Estos se irán reflejando en la tabla que aparece al final. Comprueba que los datos son correctos. Si hay algún error podrás corregirlo.

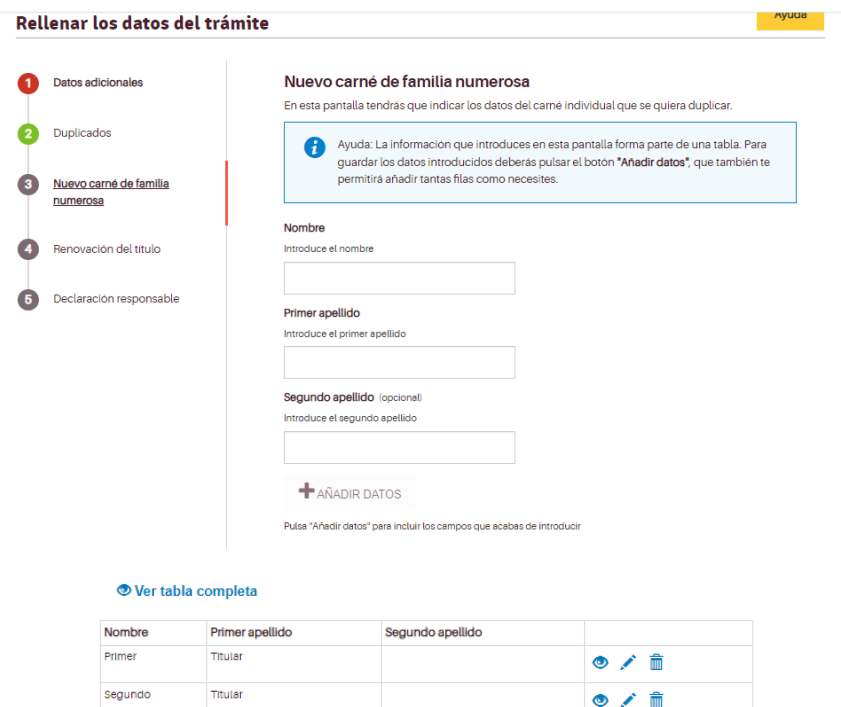

 $\bullet$   $\prime$   $\dot{\mathbb{n}}$ 

Titular

Terce

# **4) Renovación del título por caducidad o cambios circunstancias personales**

En esta pantalla deberás indicar la/s causa/s para la renovación del título. En función de la opción elegida se desplegarán otras preguntas y/o pantallas y deberás aportar una u otra documentación en el apartado Documentos.

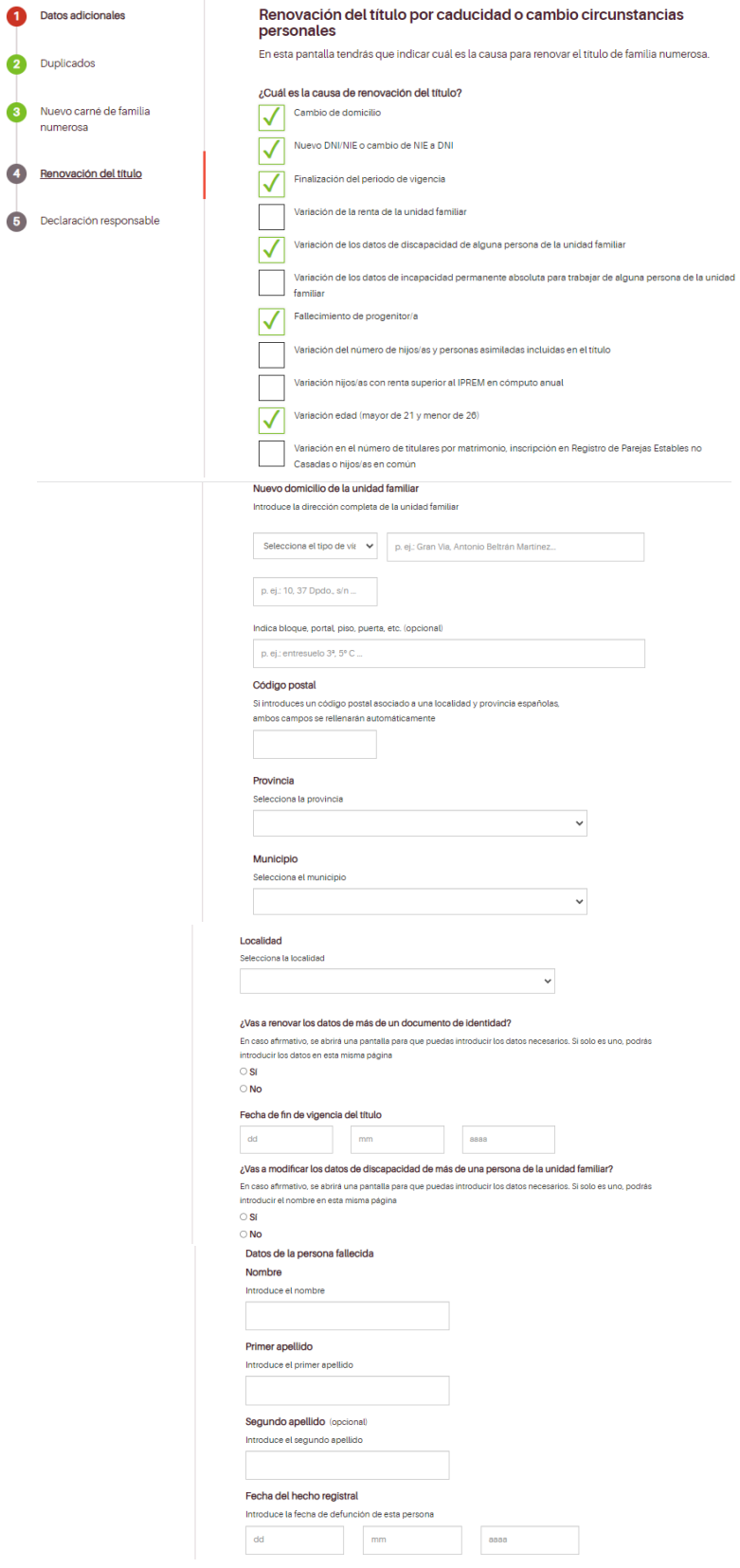

Por ejemplo, si has indicado que vas a renovar más de un documento de identidad, aparecerá la pantalla **Nuevo documento de identidad** para que rellenes los datos de todas las personas cuyo número de identificación haya cambiado (por ejemplo, cambio de NIE a DNI).

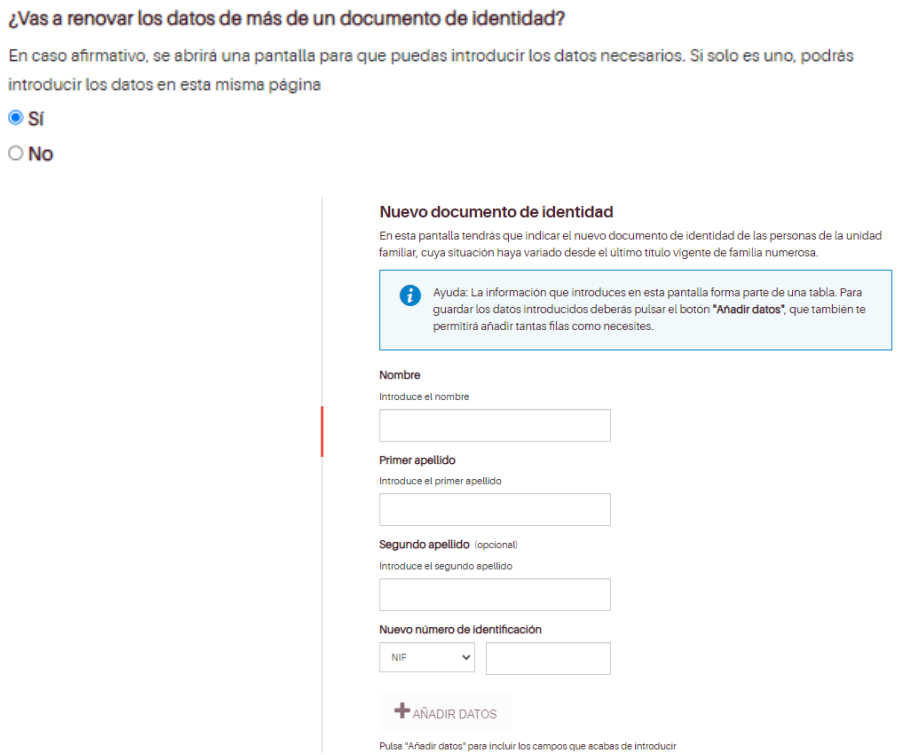

# **5) Declaración responsable**

No olvides marcar la casilla de verificación de la declaración responsable para poder finalizar el trámite y firmar la solicitud.

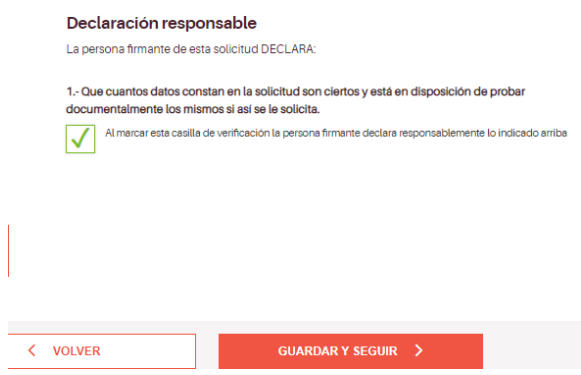

En función de las opciones que has marcado en las diferentes pantallas el sistema te pedirá una serie de documentos en el siguiente apartado. Es buen momento para repasar las diferentes pantallas y ver si está todo correcto.

# **6) Aportar documentos**

Lee atentamente las instrucciones generales y la información incluida en cada documento.

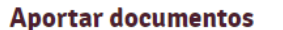

Ayuda

Si tus documentos están en papel, tendrás que escanearlos y guardarlos con extensión PDF. Qué es un PDF. [^

Si el documento que debe adjuntarse tiene un modelo descargable que está en algún otro formato (como Word o Excel), no debe guardarse y subirse como PDF sino el del modelo propuesto (.doc, .xls, etc.).

El tamaño máximo permitido de cada archivo es 10Mb. El número máximo de documentos permitidos es 100. Por favor, no navegues por otras pantallas del trámite mientras se estén subiendo los documentos o no se adjuntarán correctamente y no se reflejarán en tu solicitud. Lo que sí puedes hacer es subir varios documentos de forma simultánea, siempre sin abandonar la página.

En el caso de que haya que presentar un documento con un modelo específico aparece el enlace Descargar modelo, una vez descargado y cumplimentado hay que subirlo a la plataforma con el botón Añadir.

Para subir los documentos, pulsa en añadir y selecciónalo de tu ordenador.

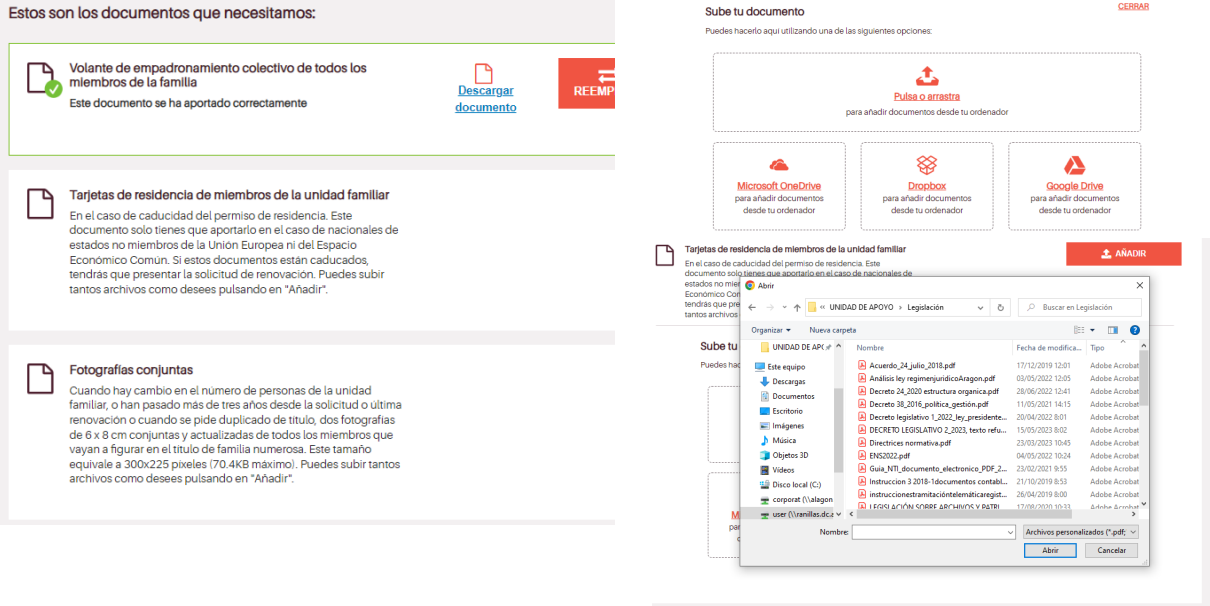

Si no puedes conseguir volante de empadronamiento de algún descendiente por no estar inscrito en el domicilio de la unidad familiar, incluye el [Anexo X,](https://www.aragon.es/documents/20127/16701535/Anexo+X.Declaracion+responsable+empadronamiento+hijosmayo23+%281%29.pdf/35918bb9-c27f-ff66-ba14-e7a03251966a?t=1685001905397) disponible en la página web del Gobierno de Aragón-Familias numerosas,<https://www.aragon.es/-/familias-numerosas>

entrada - ... **(2) Film Co. (3)** Paula - paega? - Slack Co. Tramitador online - G. **Will Manual TEO renovaci...** 

Los documentos que se detallan a continuación son los que la administración consultará si así lo has autorizado. Si no autorizas, deberás adjuntarlos.

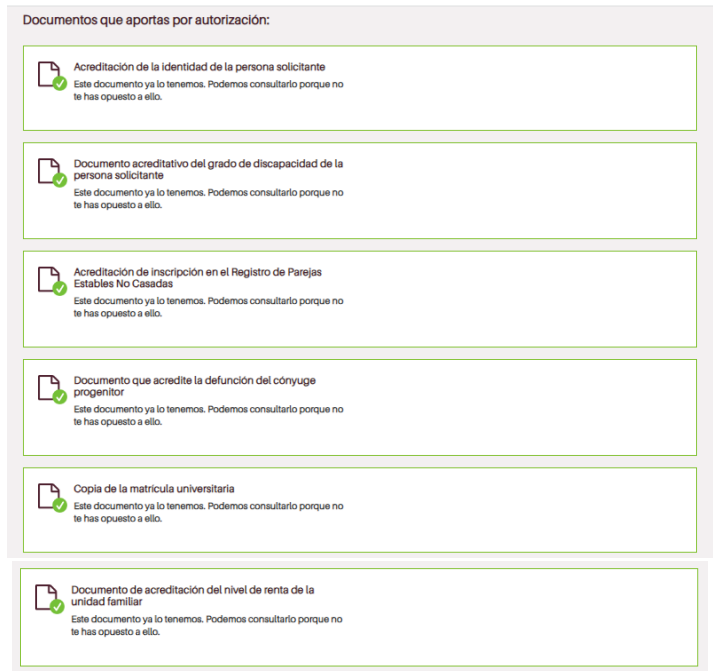

Si quieres adjuntar algún documento además de los indicados anteriormente, puedes hacerlo ahora.

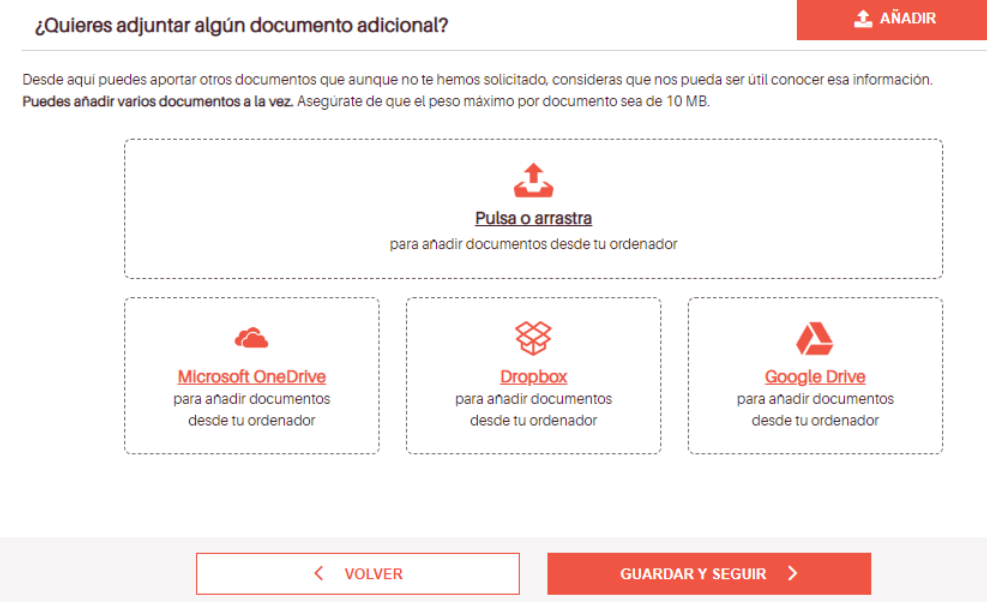

# **7) Resumen del trámite**

En esta pantalla se te informa de si hay datos pendientes de rellenar (obligatorio para finalizar el trámite) o hay documentos sin subir al sistema.

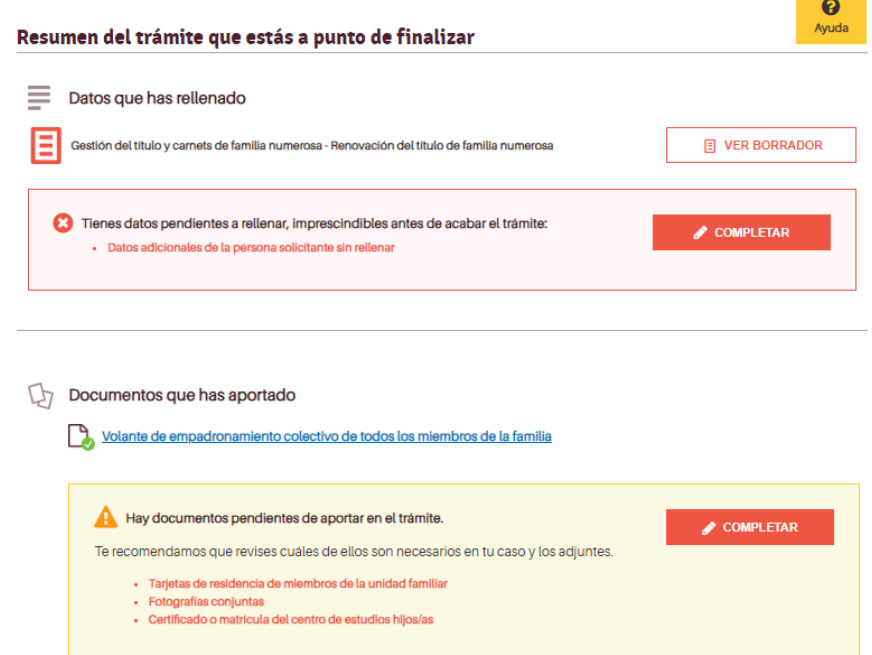

Además, se ofrece la posibilidad de incluir una dirección postal para que la administración te notifique en papel si no quieres que lo haga de manera electrónica.

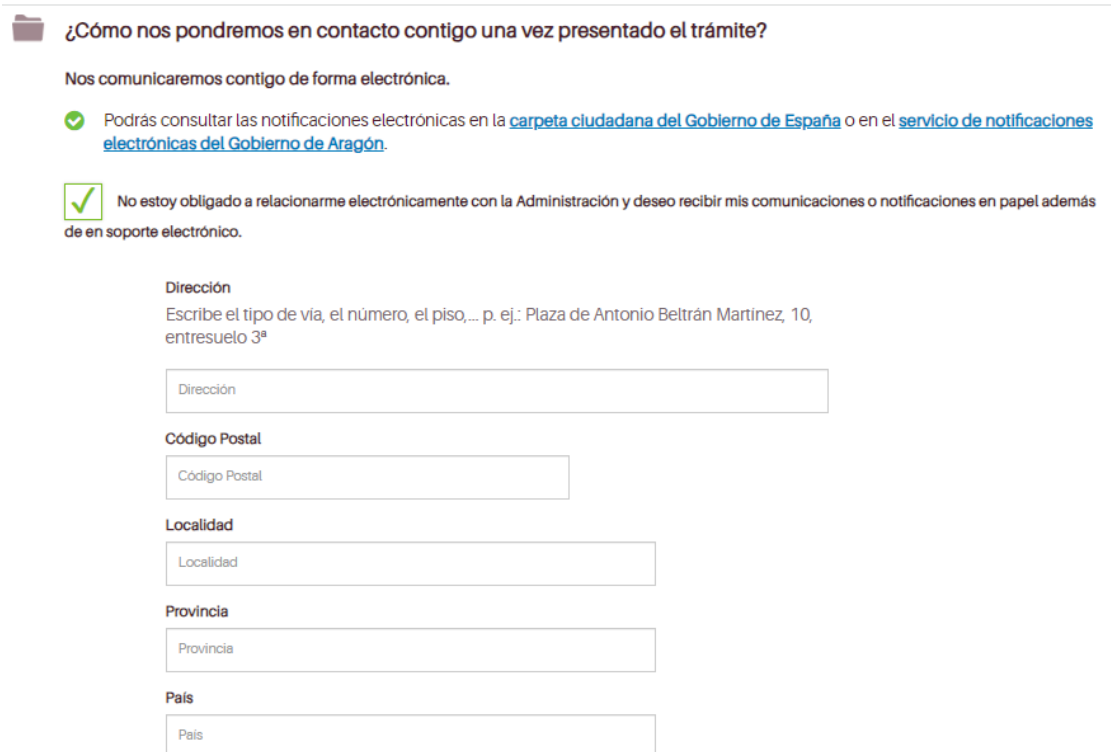

Ahora, solo queda finalizar el trámite de la manera que elijas.

Se ofrece información sobre protección de los datos de carácter personal que se recogen en tu solicitud.

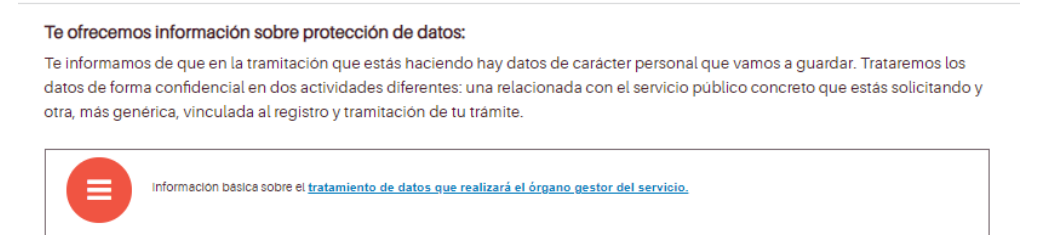

Ahora tienes dos opciones de presentación:

- Presentación electrónica: Si optas por la presentación electrónica tienes que disponer de un método de firma digital válido (certificado electrónico o cl@ve firma). En la ventana de ayuda se ofrece información de interés.
- Presentación física: En el caso de presentar físicamente la solicitud en una oficina de información y registro debes descargarla, firmarla manualmente y presentarla junto con la documentación necesaria.

¿Quieres realizar va tu trámite o prefieres presentarlo en una oficina de registro? Elige el método que prefieras:

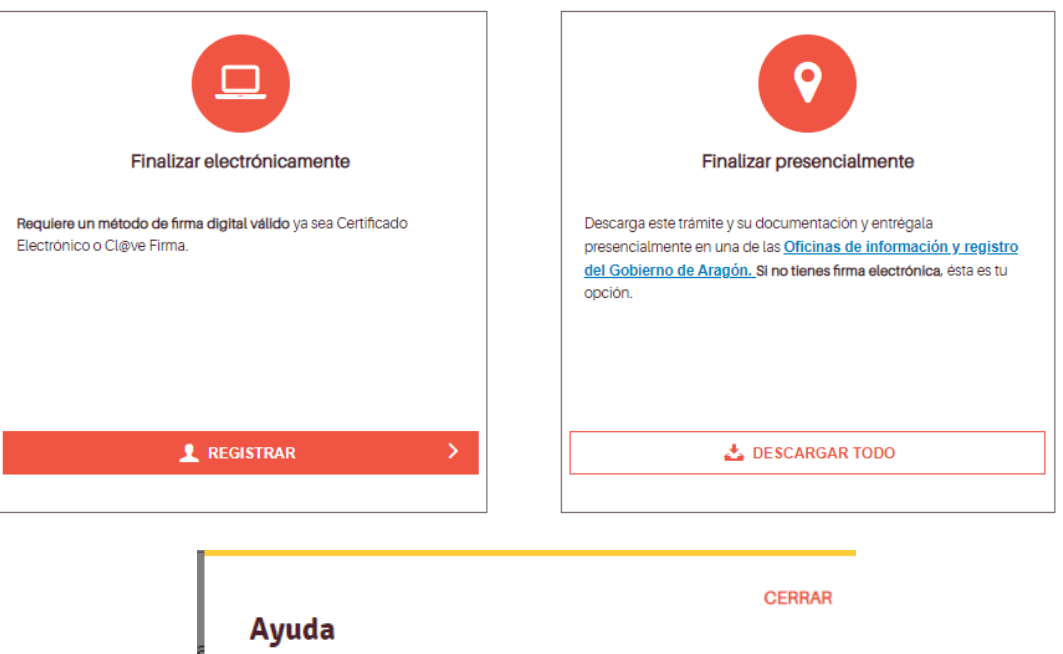

Para firmar un trámite es necesario tener instalado Autofirma, que

En el caso de utilizar Cl@ve, necesitarás tener el sistema elevado de

https://clave.gob.es/clave\_Home/dnin/realizando-la-firma.html tienes

Puedes consultar los videotutoriales disponibles sobre la firma

Si tienes cualquier otra duda puedes ponerte en contacto con el Centro de Atención a Usuarios a través de su correo electrónico

https://firmaelectronica.gob.es/Home/Descargas.html

firma para poder completar el trámite. En este enlace

más información sobre la firma con Cl@ve.

puede descargarse en este enlace

electrónica aquí.

En el caso de firma electrónica, aparecen una serie de pantallas con el progreso del proceso de firma.

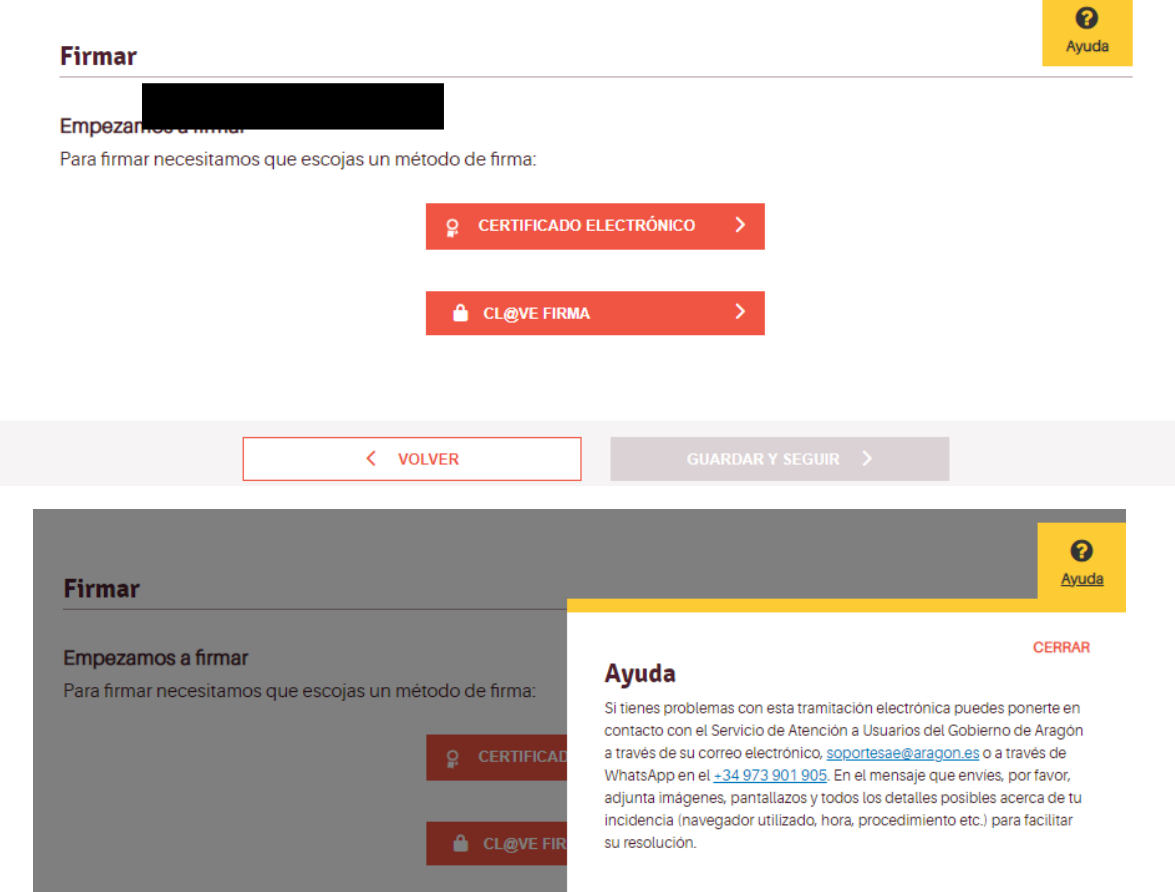

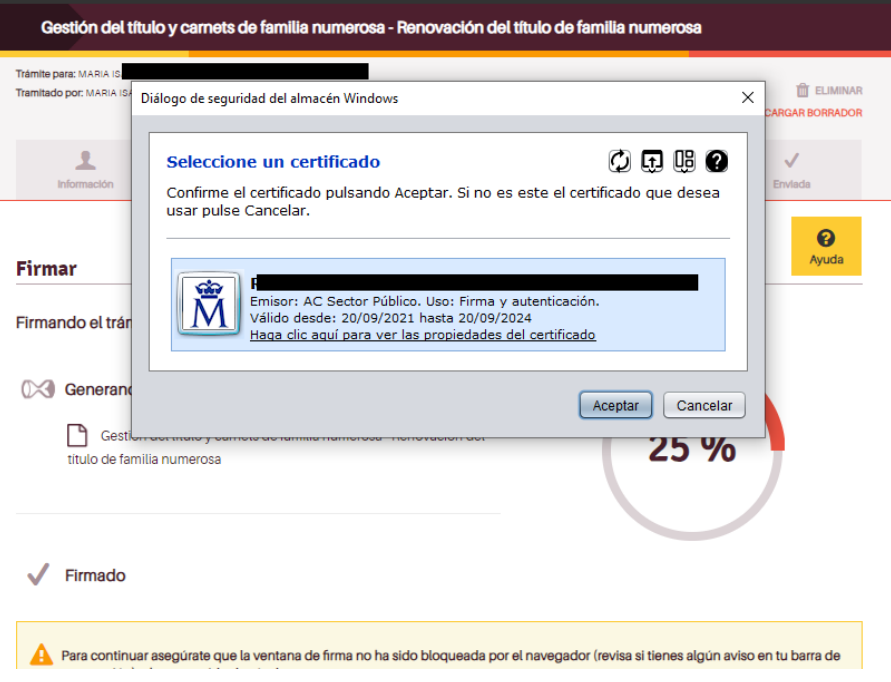

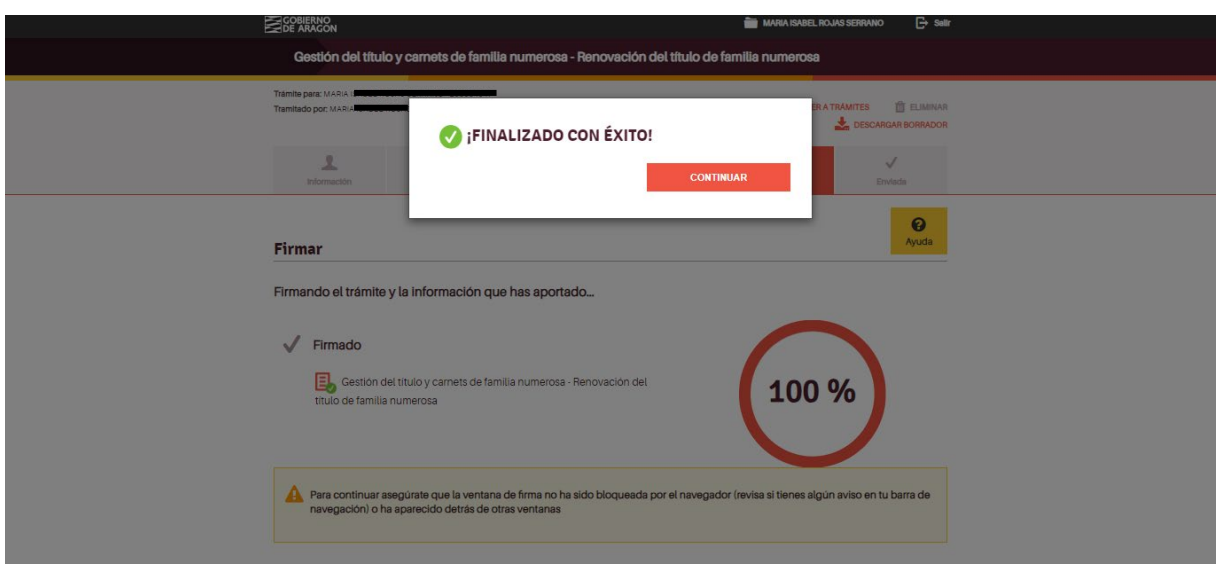

Una vez completado el proceso se informa de los datos del registro de entrada de la solicitud, de su clave de identificación y de los correos que vas a recibir con toda la información necesaria. Asimismo, te puedes descargar tu solicitud ya firmada.

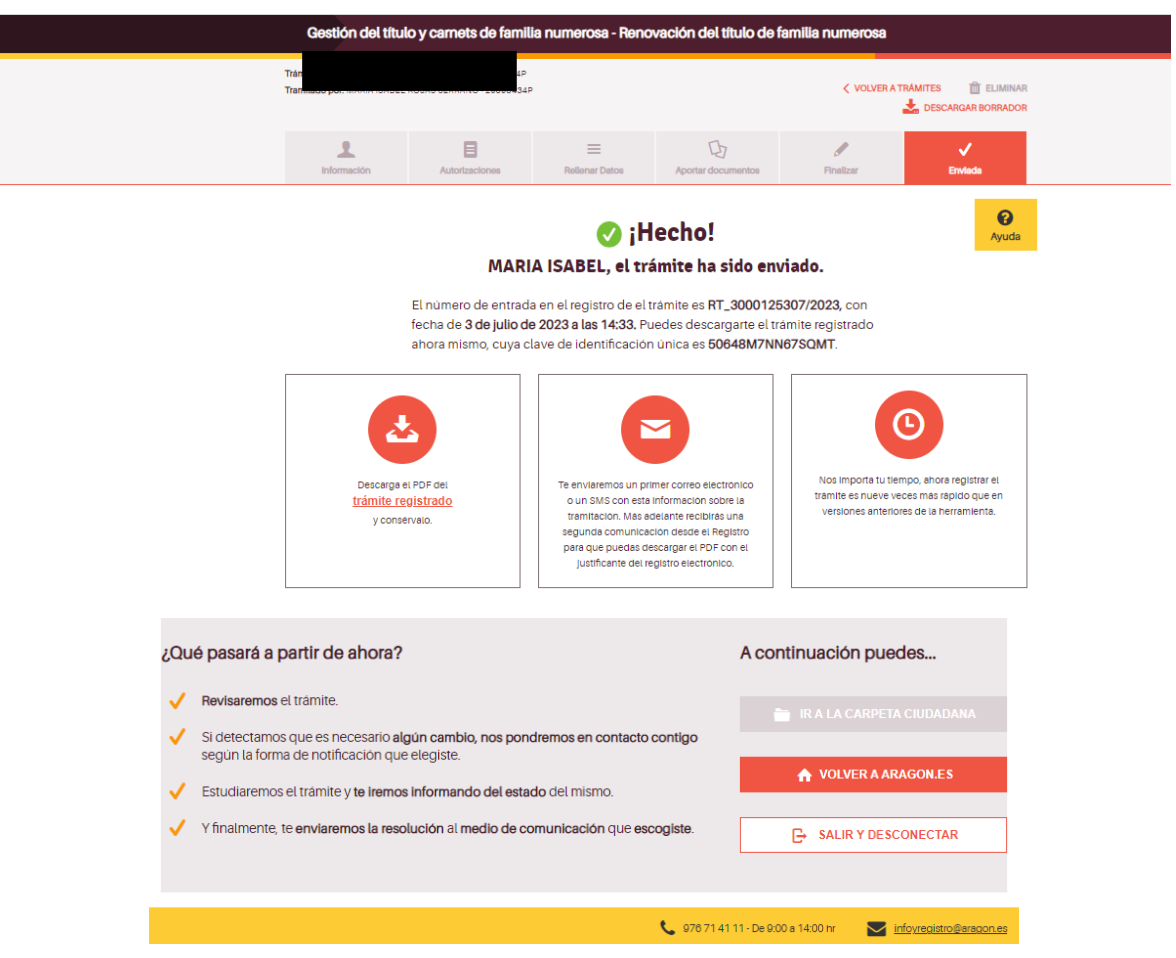

### Este es un ejemplo de solicitud

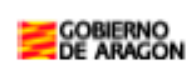

# Gestión del título y carnets de familia numerosa - Renovación del título de familia numerosa

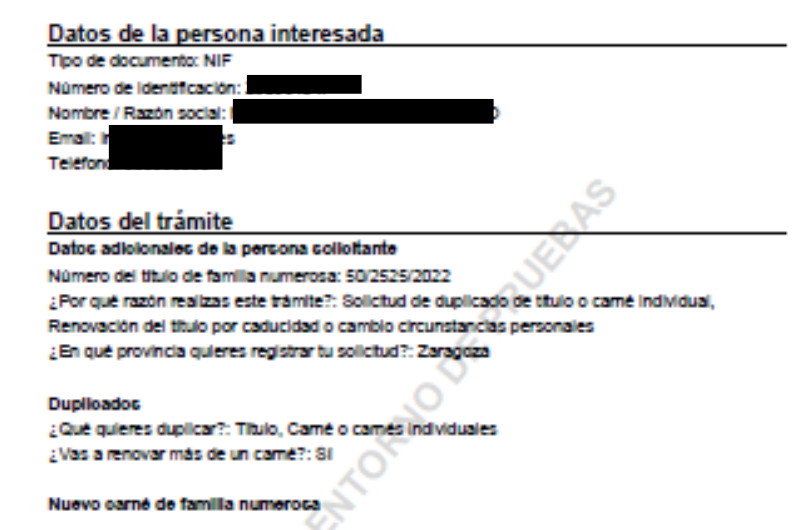

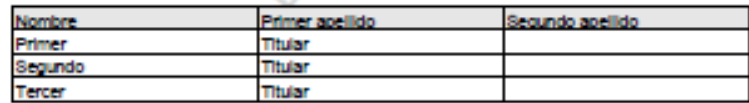

#### Renovación del título por caducidad o cambio circunstancias personales

¿Cuál es la causa de renovación del título?: Cambio de domicillo, Nuevo DNI/NIE o cambio de NIE a DNI, Finalización del periodo de vigencia, Variación de los datos de discapacidad de alguna persona de la unidad familiar, Fallecimiento de progenitoria, Variación edad (mayor de 21 y menor de 26)

Nuevo domicilio de la unidad familiar. Paseo - Atarazanas - 18 50180 - SETABIA - UTEBO - Zaragoza

¿Vas a renovar los datos de más de un documento de identidad?: 8)

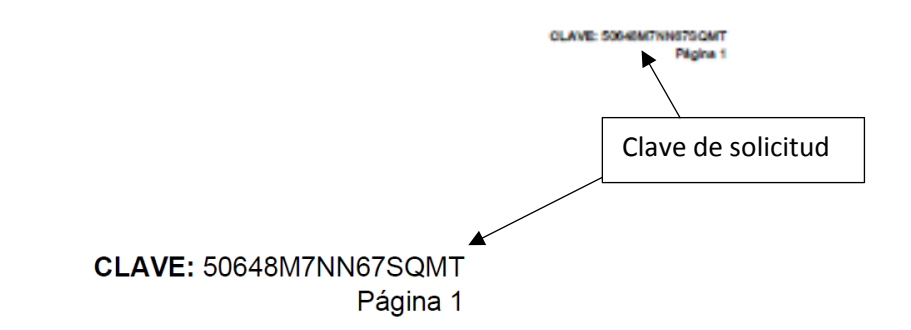

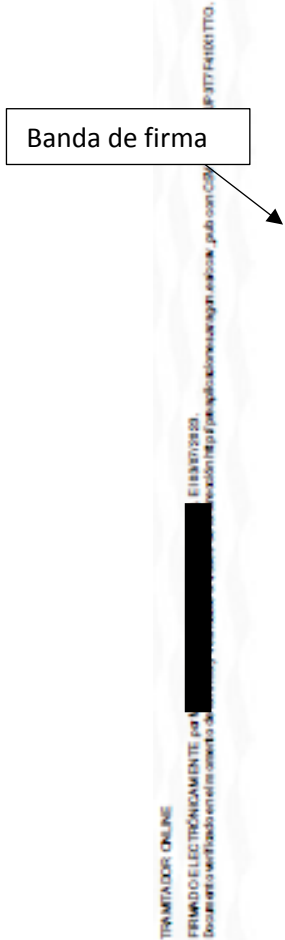

# Fecha de fin de vigencia del título: 12/07/2023

Fecha de fin de vigencia del título: 12/07/2023<br>¿Vas a modificar los dalos de discapacidad de más de una persona de la unidad familiar?: No<br>Nombre y apellidos del miembro familiar del que vas a modificar los dalos de disca

#### Nuevo documento de Identidad

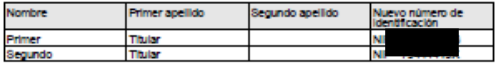

#### Hijos/as mayores de 21 años y menores de 28

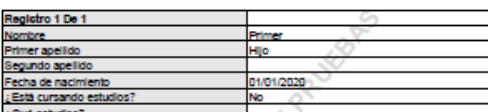

O  $\circ$ 

Declaración responsable

Е Назатовка).<br>«Која Нар Гримуја изменени издат избори диворитору ОЗИК АЗ ЦР 317 FANOS 1170.

TRAMTADOR CALME<br>FRIADO ELECTRÓNICAMENTE por Mi<br>Dosan arte verificado en el menorio de la

- .<br>- Que cuantos datos constan en la solicitud son ciertos y está en disposición de probar<br>documentalmente los mismos si así se je solicita. È

CLAVE: 50648M7NN679QMT

# Documentos<br>던

umento 1<br>mento: Volante de empadronamiento colectivo de todos los miembros de la familia<br>ficador CSV del documento: CSVZS3DDR43DE1AX1TTO  $\Box$ 

Б. mento 2 mento 2<br>iento: Tarletas de residencia de miembros de la unidad familiar Done

 $\Box$ nento 3<br>ento: Fotografias conjuntas Doo<br>Docu

 $\begin{array}{c}\n\Box \\
D_0\n\end{array}$ umento 4 Documento: Certificado o matricula del centro de estudios hillosias

**BRANCA** 

Se autoriza la consulta de los siguientes datos.<br>Datos de tentidad de la persona soliciante (Directorio General de Policia)<br>Datos de discussidad de la persona soliciante (Comunigal Autonomia correspondente)<br>Datos de Regist

**AIA**<br>UNIDAD DE FAMILIA NUMEROSA

карп евров риборг СБИ ОКИДИРИТИНОГТО.

Eliaarrassa.<br>waxanta famado

Ĩ

WARNIDR CHUNE<br>RIADOR LEO TRONDAMENTE po V<br>Soli offoractions concinements de

CLAVE: 50648M7NN67SQMT

-<br>Protección de datos<br>Sobre el trámite - Gestión del título y

Е НАКТУЗИЗО.<br>Константирует при приводительность составляет соби составляет в составительность и при приводитель

TRAMITACOR CNUNE<br>FRIANDO EL EC TRÓNICAMENTE por V<br>Cosum arte verificado en el mesorito de

Sobre registro y itamikación<br>Adamia de la bidade preincente, la misión es responsable de tratar los datos la Dirección General de Administración<br>Electrónica lo bidade) pela colonna que es definem de Angón. La frankfad del

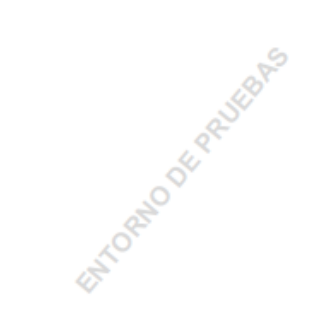

CLAVE: 50648M7NN679QMT

## Estos son los correos electrónicos que recibirás:

A continuación se detallan las solicitudes procesadas:

### **TRAMITADOR ONLINE:**

#### - Trámite 21614:

Hola

Te informamos de que tu trámite "Gestión del título y carnets de familia numerosa - Renovación del título de familia numerosa" se ha registrado con fecha 03/07/2023 02:33:00 PM e identificador de registro RT\_3000125307/2023 en los sistemas informáticos del Gobierno de Aragón. A continuación, te informamos de los detalles del mismo

La clave de identificación única, que se encuentra también en la esquina inferior derecha del PDF, es la siguiente: 50648M7NN67SQMT. Anótala y utilízala en caso de que tengas alguna incidencia técnica.

Si no pudiste descargar el documento tramitado en la pantalla final de nuestro tramitador o has tenido algún problema con él, en unos minutos podrás obtenerlo en el enlace CSVKA2UP3T7F41IX1TTO. Más adelante recibirás otro correo electrónico del Registro del Gobierno de Aragón que contendrá el PDF del justificante de registro de tu trámite

Muchas gracias por utilizar los servicios digitales del Gobierno de Aragón.

Un saludo

El equipo de SDA

### **REGISTRO ELECTRÓNICO DE ARAGÓN**

## - Justificante de registro:

Hola.

Te informamos de que con fecha y hora 03/07/2023 14:33:14 se completó el asiento registral en el Registro electrónico de Aragón con número RT 3000125307/2023 del documento (Trámite de Gestión del título y carnets de familia numerosa - Renovación del título de familia numerosa/50648).

Se adjunta a este correo el Justificante de registro generado de forma automatizada, que también se podrá consultar en la dirección electrónica www.aragon.es/verificadoc con el identificador CSVO14Y72A3EV1M00SRT

#### Un saludo,

El equipo de SDA - Servicios Digitales de Aragón.

> @ 1 adjunto: 30281542\_CSVO14Y72A3EV1M00SRT.pdf 1,1 MB

 $\pm$  Guardar  $\sim$ 

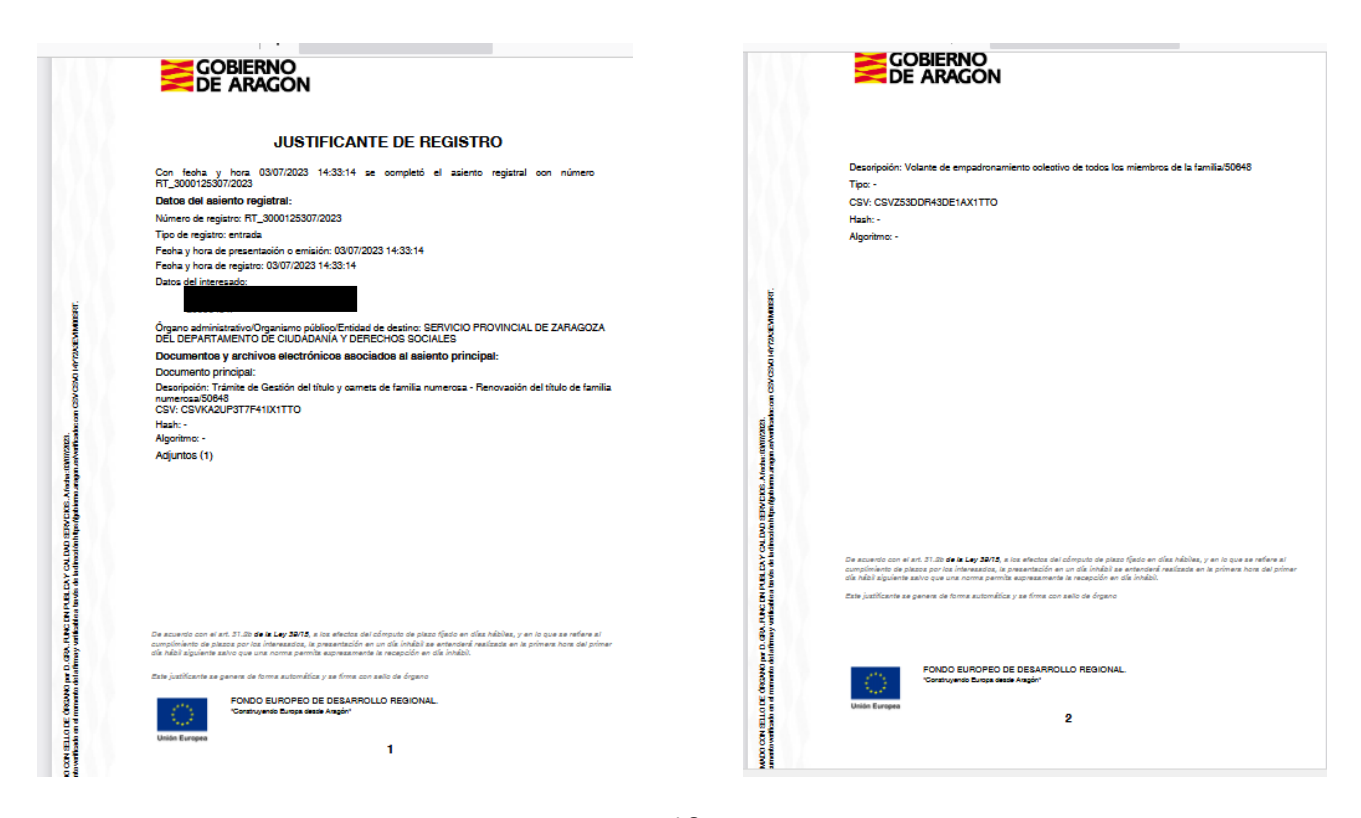